# Arts Corps Faculty Portal

User Guide and Documentation

Logging In as Faculty (Teaching Artist or Classroom Assistant) Home Page Class Page Taking Attendance Entering Payroll Information Updating Faculty profile What Do the Various Statuses Mean on Payroll Items?

## Logging in as Faculty (Teaching Artist or Classroom Assistant)

You will receive an activation email when staff enables your access to the portal. Once you set up your password you will log in through the following URL:

https://artscorpsportal.force.com/teacher/s/login

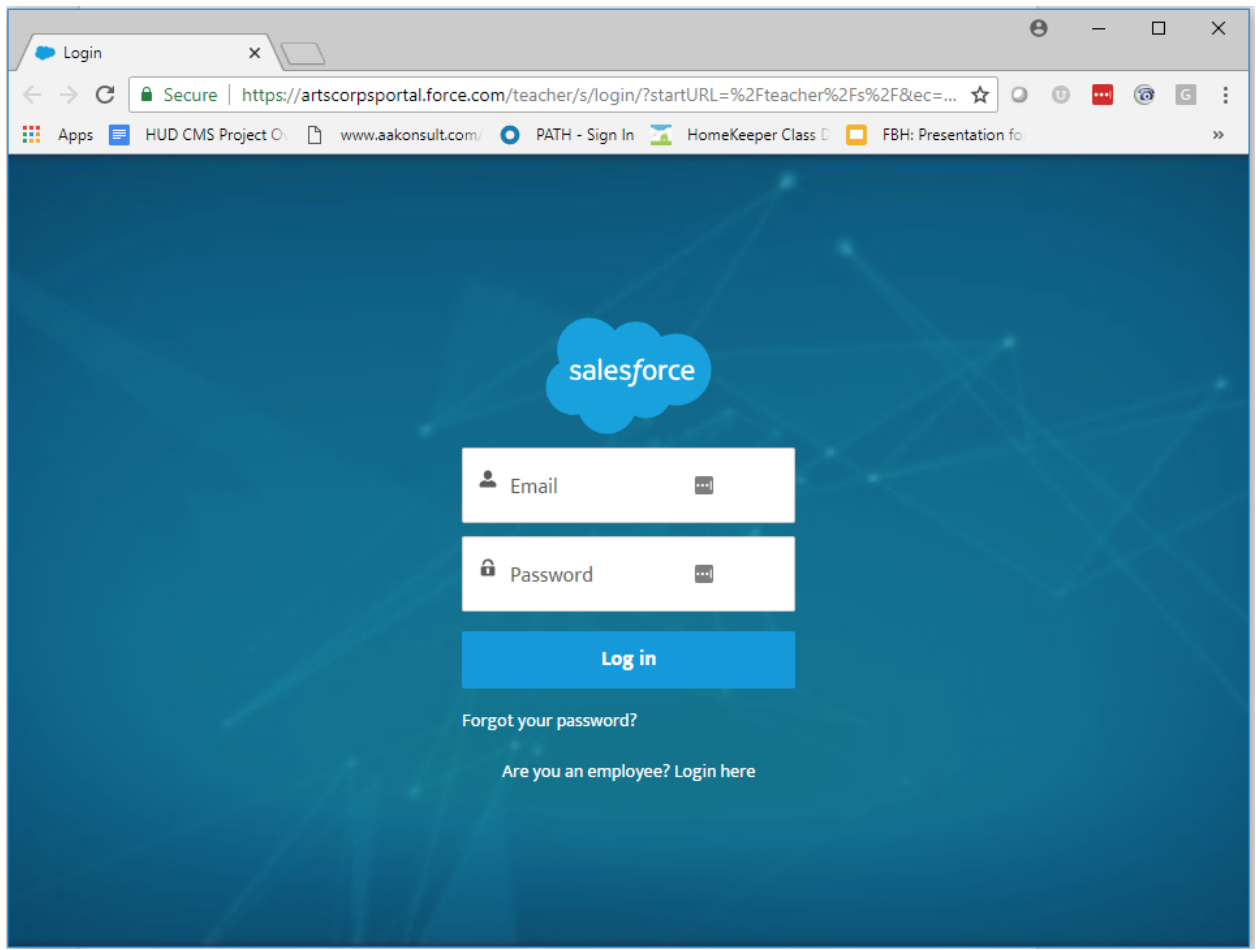

### Home Page

Each faculty person can view all their classes on the home page. The oldest class shows at the top and the most recent at the bottom. There is no way for us to change this function. Faculty must click "view all" at the bottom left corner to see all their classes.

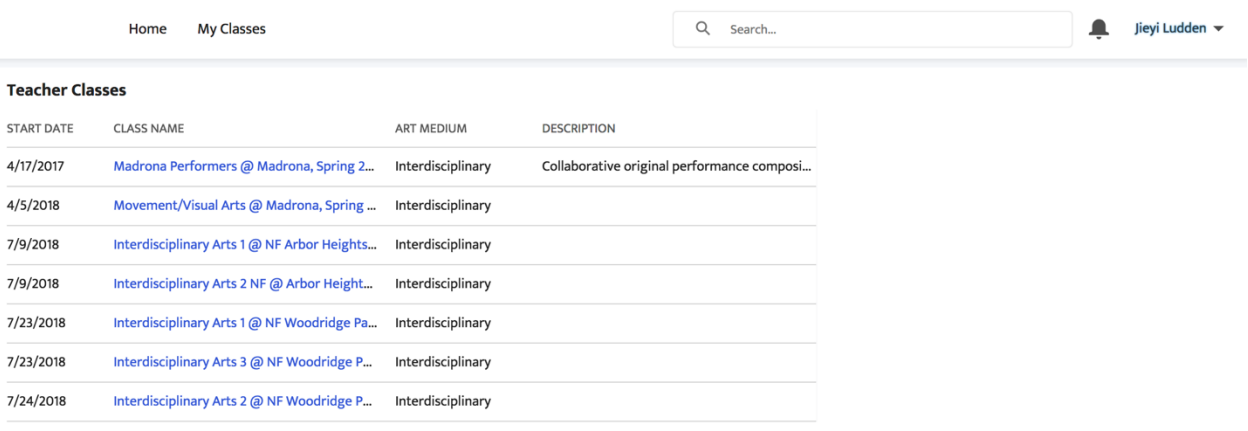

**View All** 

## Class Page

Upon clicking on a class, faculty can see all the details of that class. You have the ability to edit the class description sub-categories of: description, learning objectives, assessment criteria, class activities and end of class reflection. Faculty does not have the ability to change their class details – only administrators. Only an administrator (ie. The Program Operations Manager) can establish a Class Record for each class, which then shows up in the faculty portal.

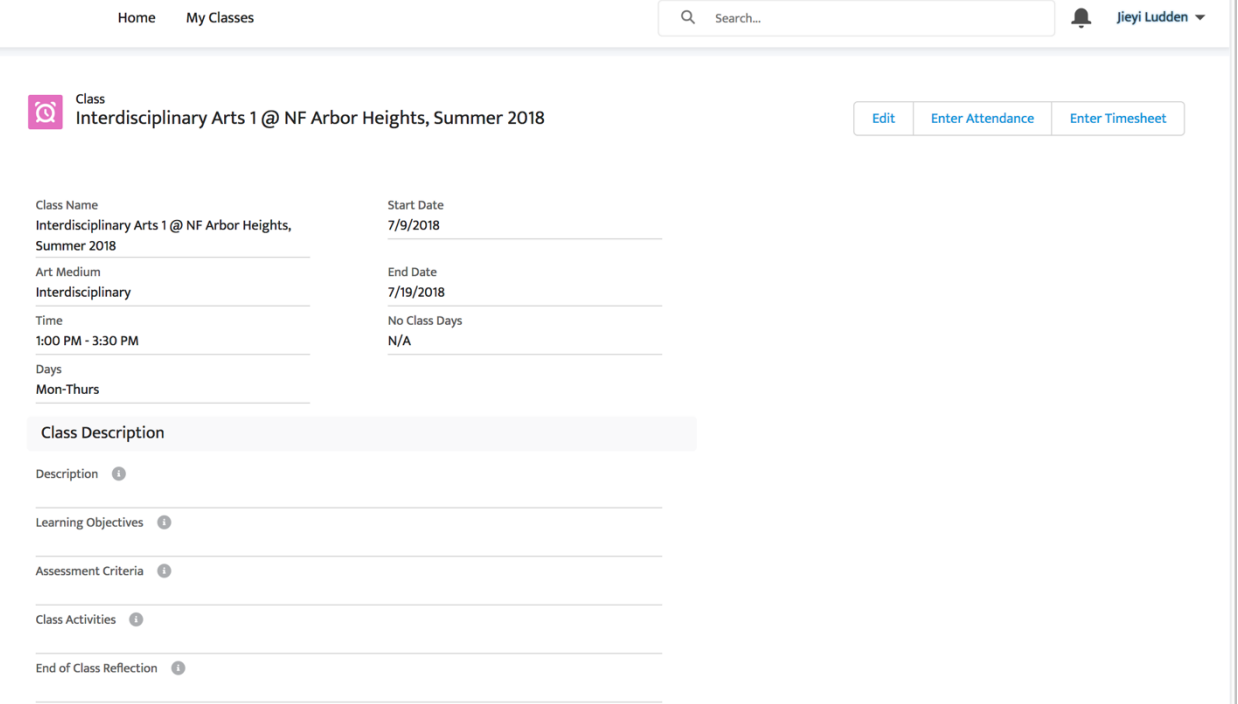

### Taking Attendance

Once logged in faculty can see their classes, edit some class information and record attendance for classes by clicking the "enter attendance" button in the top right corner. Teaching Artist can record attendance only for the dates that were set up by Arts Corps administrator for each class. *A faculty person who is NOT the Teaching Artist for the class will not have permission to enter attendance even if they do see the class in the portal.*

Enter attendance for Test Class Title Changed

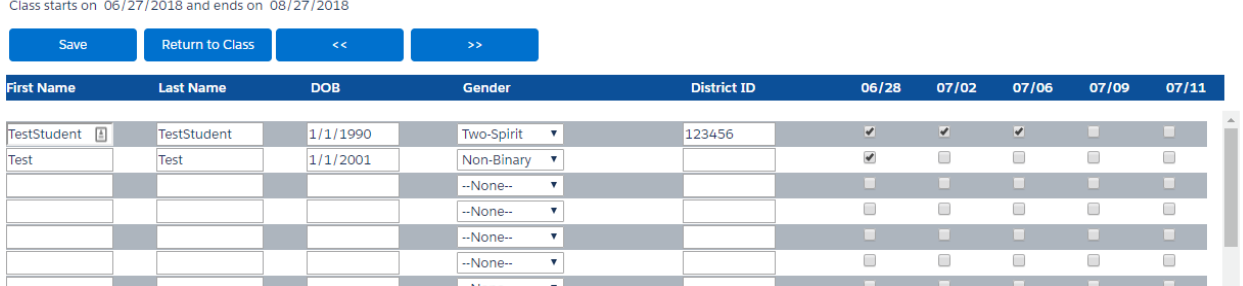

#### Entering Payroll Information

All teaching artists, classroom assistants and substitute teaching artist granted access by Arts Corps administrators should be able to Enter Payroll/ Timesheet Information once logged in. You can click the "Enter Timesheet" button at the top right corner found on each class page. A timesheet is submitted per class.

Payroll is entered per Pay Period (each 2 weeks). Once you've completed your timesheet and expenses for a Pay Period, you can submit it. At that point the Status will change to Submitted and the timesheet will become read-only.

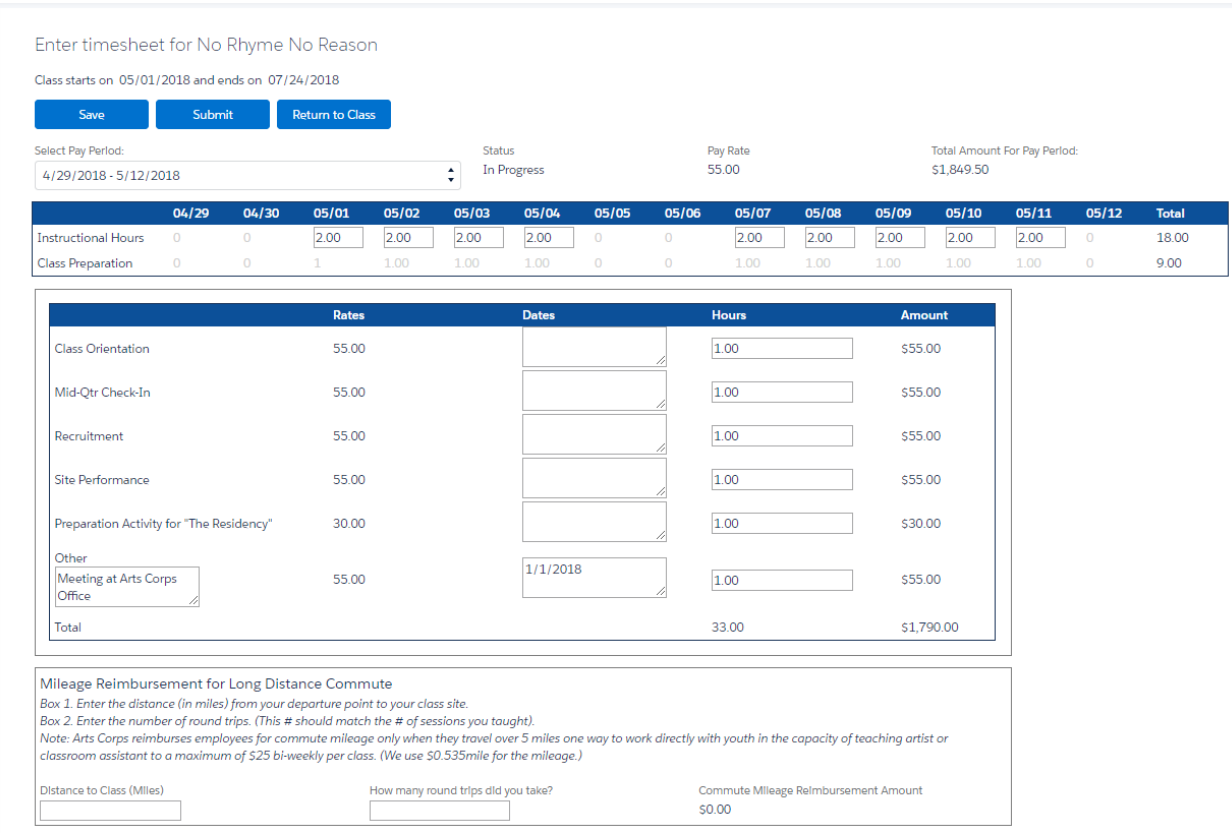

If a teaching artist or classroom assistant submitted a timesheet and wishes to make changes after submission, they need to contact Arts Corps staff. Arts Corps staff can revert the Status back to "In Progress" which will allow the teaching artist/classroom assistant to edit and re-submit the timesheet.

## Updating Faculty profile

Teaching Artists and Classroom Assistants can change some of their profile information through the portal by going to the My Profile menu in the top right corner. When a TA/CA changes their email address, address information, About Me or Phone the changes will be reflected in Salesforce on both their User and Contact record.

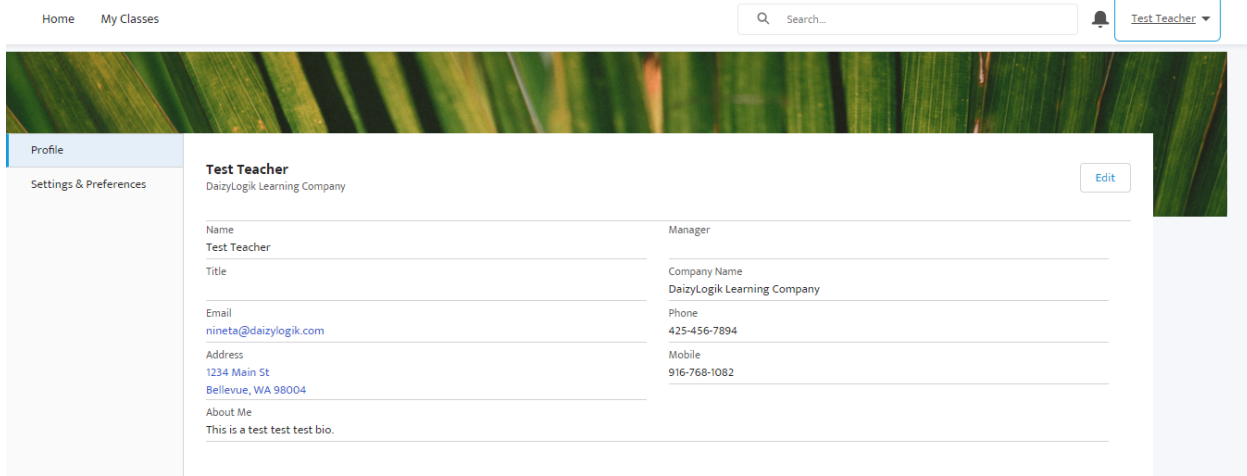

Staff will be notified when the TA/CA updates their address information.

## What Do the Various Statuses Mean on Payroll Items?

Payroll Items are used to track the timesheet and expense information by Class and Teaching Artist/Classroom Assistant (TA/CA) and can have one of the following statuses:

- *In Progress* Editable by TA/CA, it's been saved but it is still open to changes by teaching artist.
- *Submitted*  Read-only for TA/CA. Editable to staff.
- *Approved* Read-only for TA/CA. Staff has reviewed the entry, everything looked good and they approved it to be paid.
- **Paid**  Read-only for TA/CA. Payment has been issued for this payroll item. No changes should be made from this point on.